## **Podání nabídky do výzvy v dynamickém nákupním systému**

Pro podání nabídky v rámci konkrétní výzvy v dynamickém nákupním systému se přihlásíme do elektronického nástroje Tender arena a vyhledáme na profilu zadavatele Letiště Praha [\(https://www.tenderarena.cz/profily/letistepraha](https://www.tenderarena.cz/profily/letistepraha)) konkrétní výzvu podle ID nebo názvu této výzvy (případně použijeme proklik přímo z přijaté zprávy se zaslanou výzvou od zadavatele).

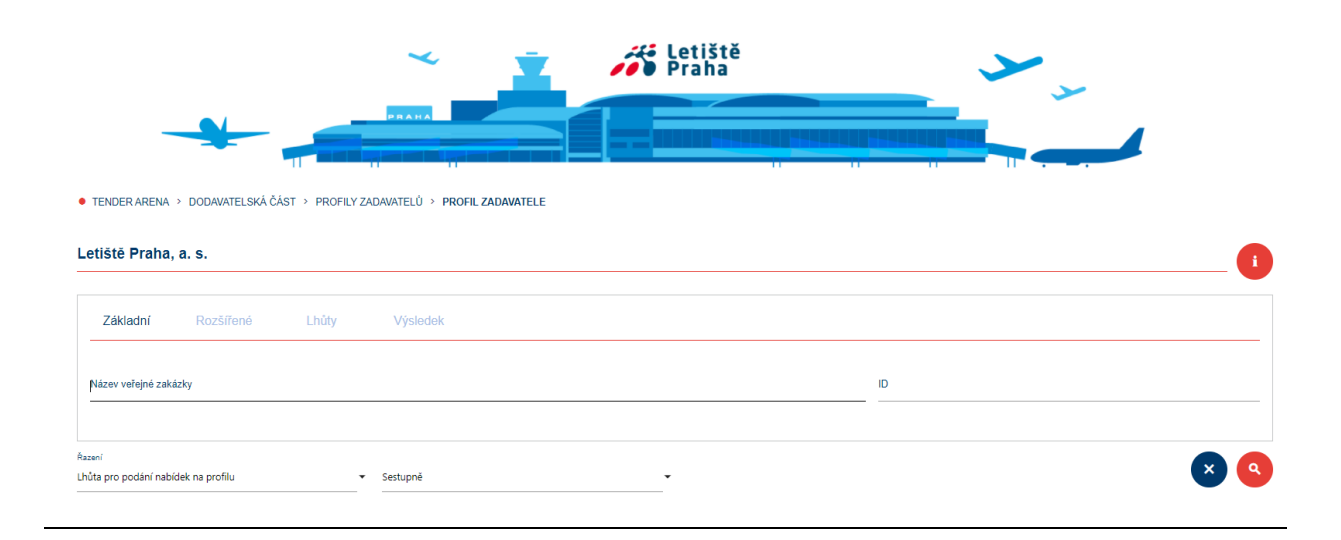

V detailu zakázky nalezneme v přehledu základní informace a všechny dokumenty k dané výzvě a zároveň zde nalezneme dvě tlačítka *Odeslat zprávu zadavateli* a *Elektronické podání*.

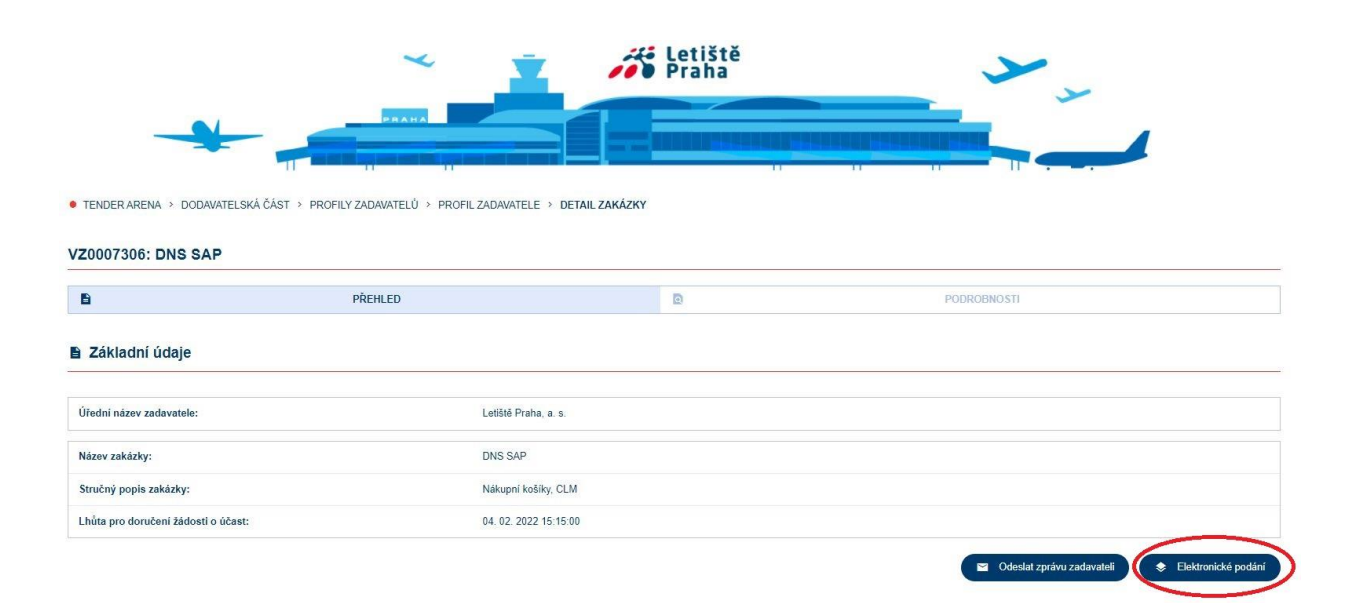

Zvolíme tlačítko *Elektronické podání* a zobrazí se nám Seznam podání a pod ním tlačítko *Podat nabídku*, jehož prostřednictvím podáme nabídku k dané výzvě.

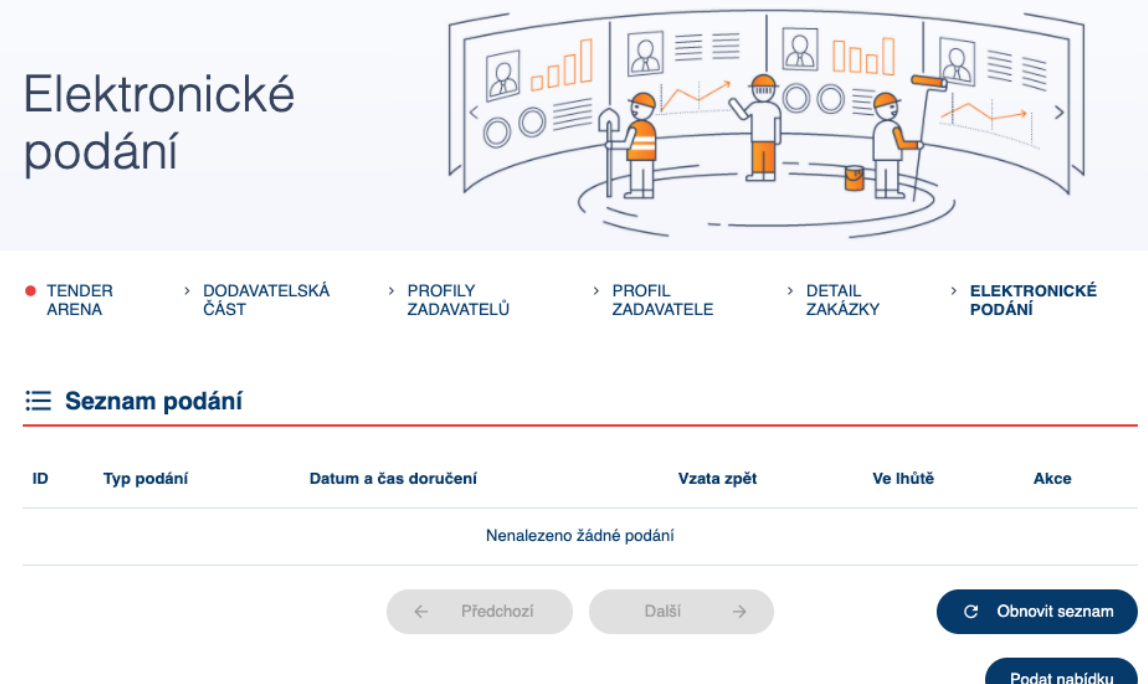

V první kroku podání nabídky vyplníme cenu (případně další číselně vyjádřitelná kritéria, pokud je zadavatel vyžaduje). V dalším kroku je možné nahrát dokumenty, pokud jsou požadovány. Nabídku v odešleme tlačítkem *Odeslat*.

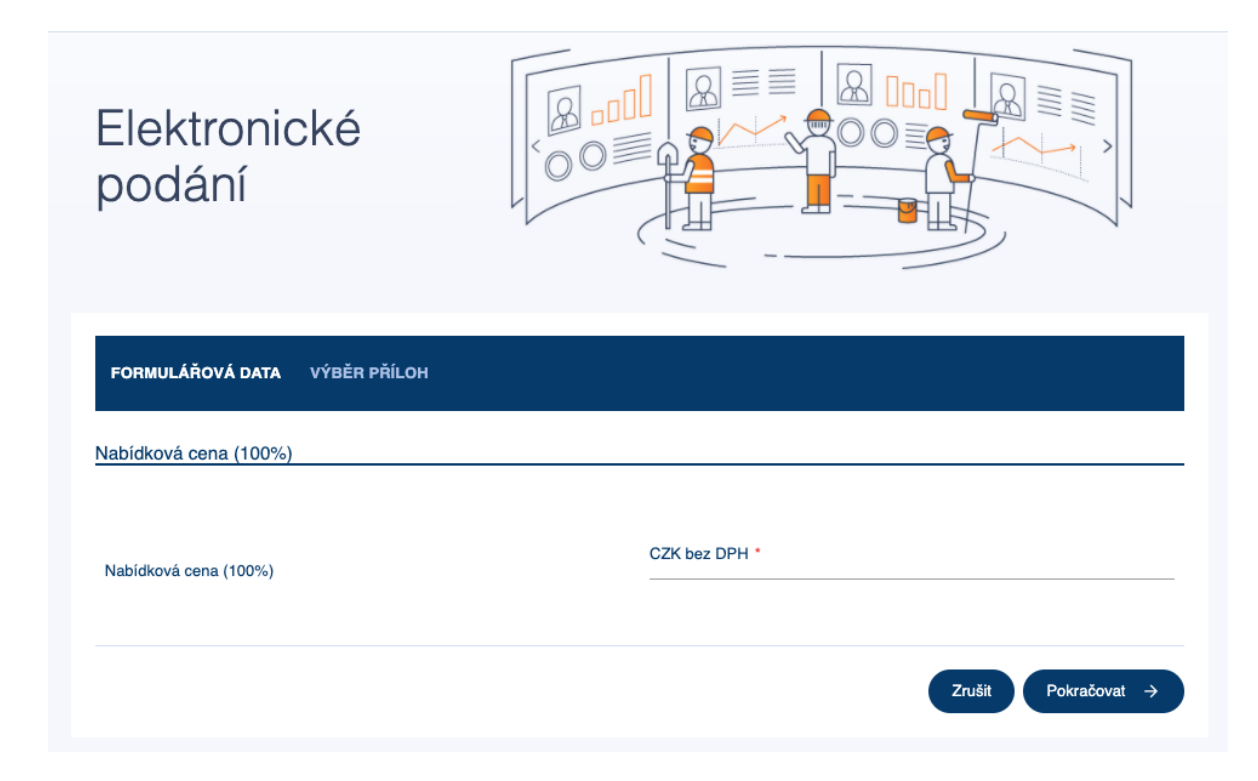

Po podání následně vidíme v Seznamu podání, že jsme nabídku úspěšně podali.